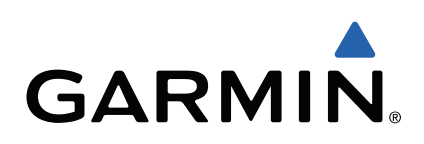

# **Edge® Touring** Príručka používateľa

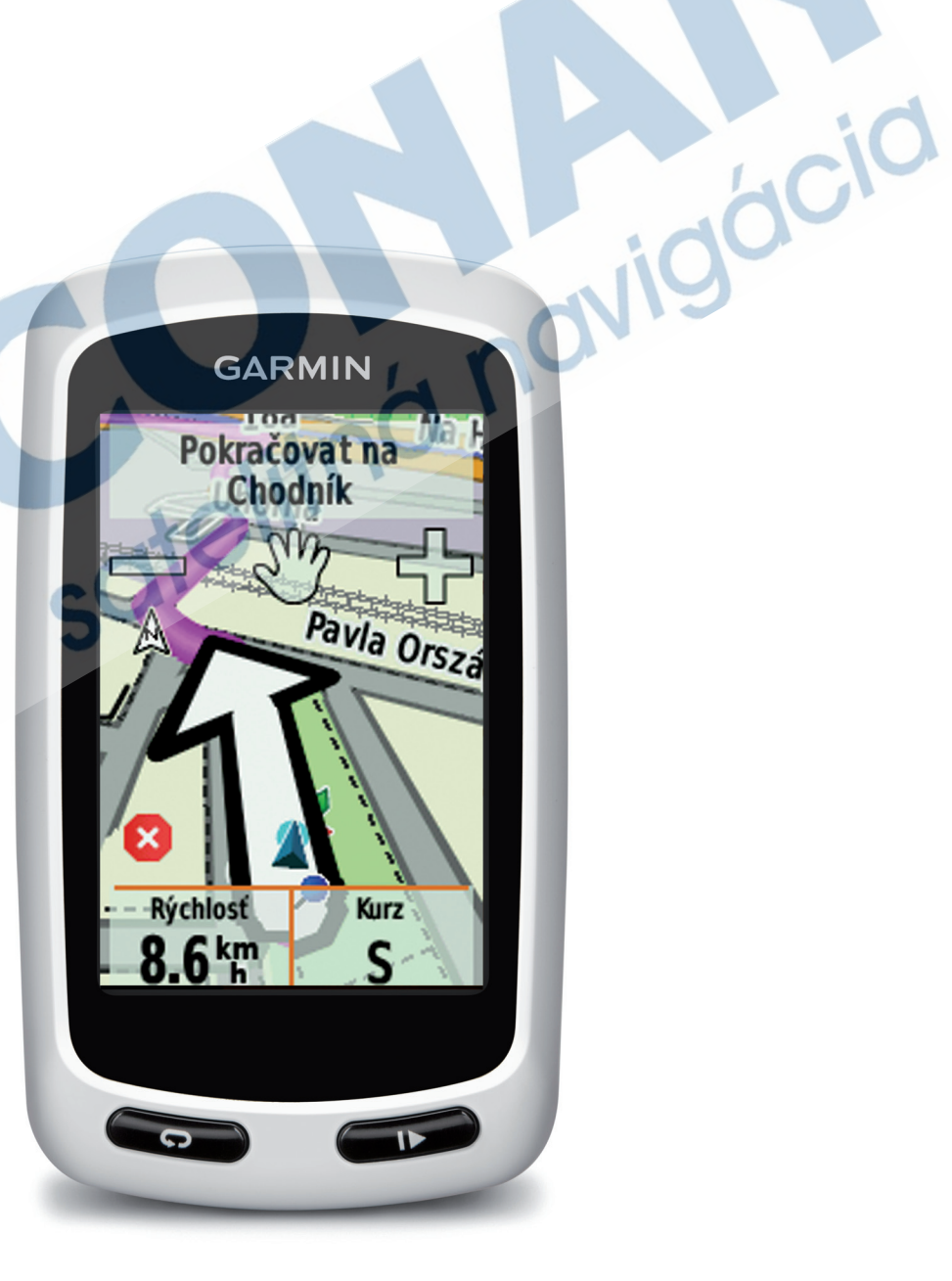

Všetky práva vyhradené. Vyplývajúc z autorského zákona, nemôže byť táto príručka kopírovaná, úplne alebo čiastočne, bez písomného súhlasu spoločnosti Garmin. Garmin si vyhradzuje právo na zmenu alebo zlepšovanie svojich produktov a na zmenu obsahu bez povinnosti upozorniť osobu alebo organizáciu na takéto zmeny alebo zlepšenia. Navštívte webovú stránku www.garmin.com pre aktualizácie a doplnkové informácie týkajúce sa používania tohto alebo iných produktov Garmin.

Garmin®, Edge® a Garmin logo sú obchodné značky Garmin Ltd. alebo jej pobočiek registrovaných v USA a iných krajinách. Agent™,

Garmin Connect™, USB ANT Stick™, Garmin Connect™ sú obchodné značky Garmin Ltd. alebo jej pobočiek. Tieto obchodné značky sa nesmú používať bez výslovného povolenia spoločnosti Garmin.

Windows® je registrovaná obchodná značka Microsoft Corporation v Spojených štátoch a/alebo iných krajinách. Mac® je registrovaná obchodná značka Apple Computer. Ostatné ochranné obchodné značky a obchodné názvy sú majetkom príslušných vlastníkov. Značka a logo microSD™/microSDHC sú registrované obchodné značky spoločnosti SD-3C, LLC. Tento produkt je certifikovaný ANT+™. Navštívte odkaz www.thisisant.com/directory pre zoznam kompatibilných produktov a aplikácií.

otelitná navigáci

## **Obsah príručky**

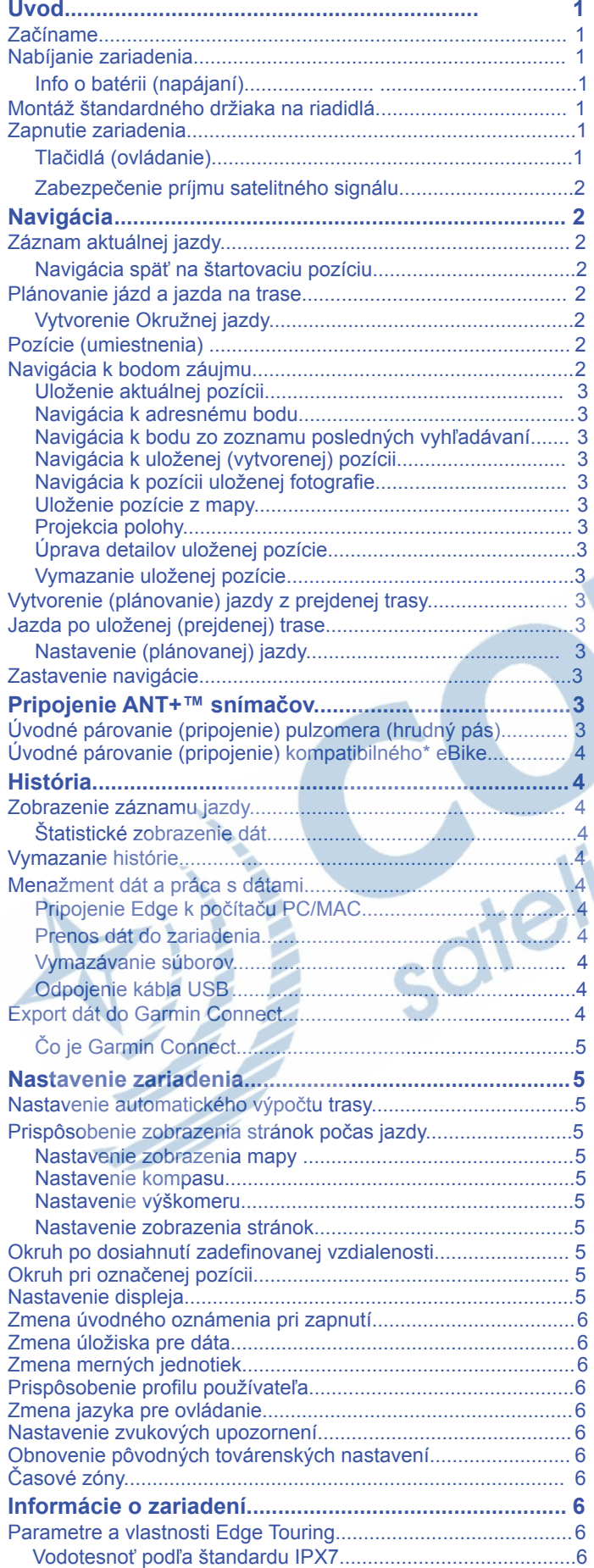

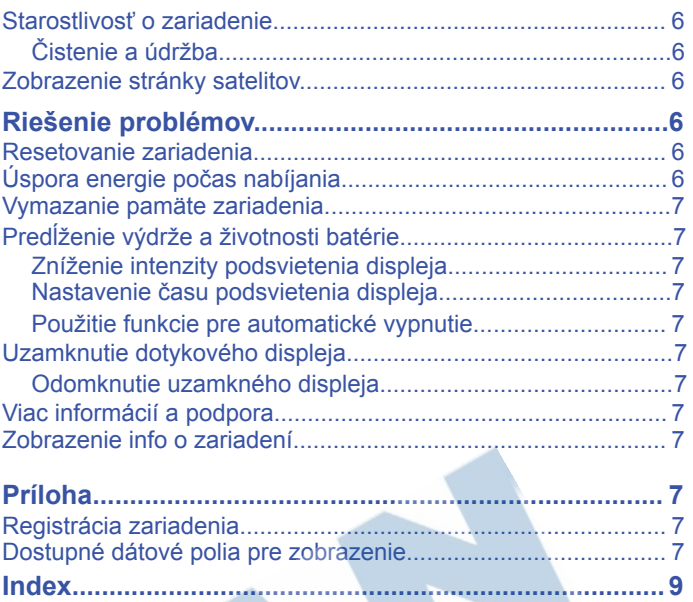

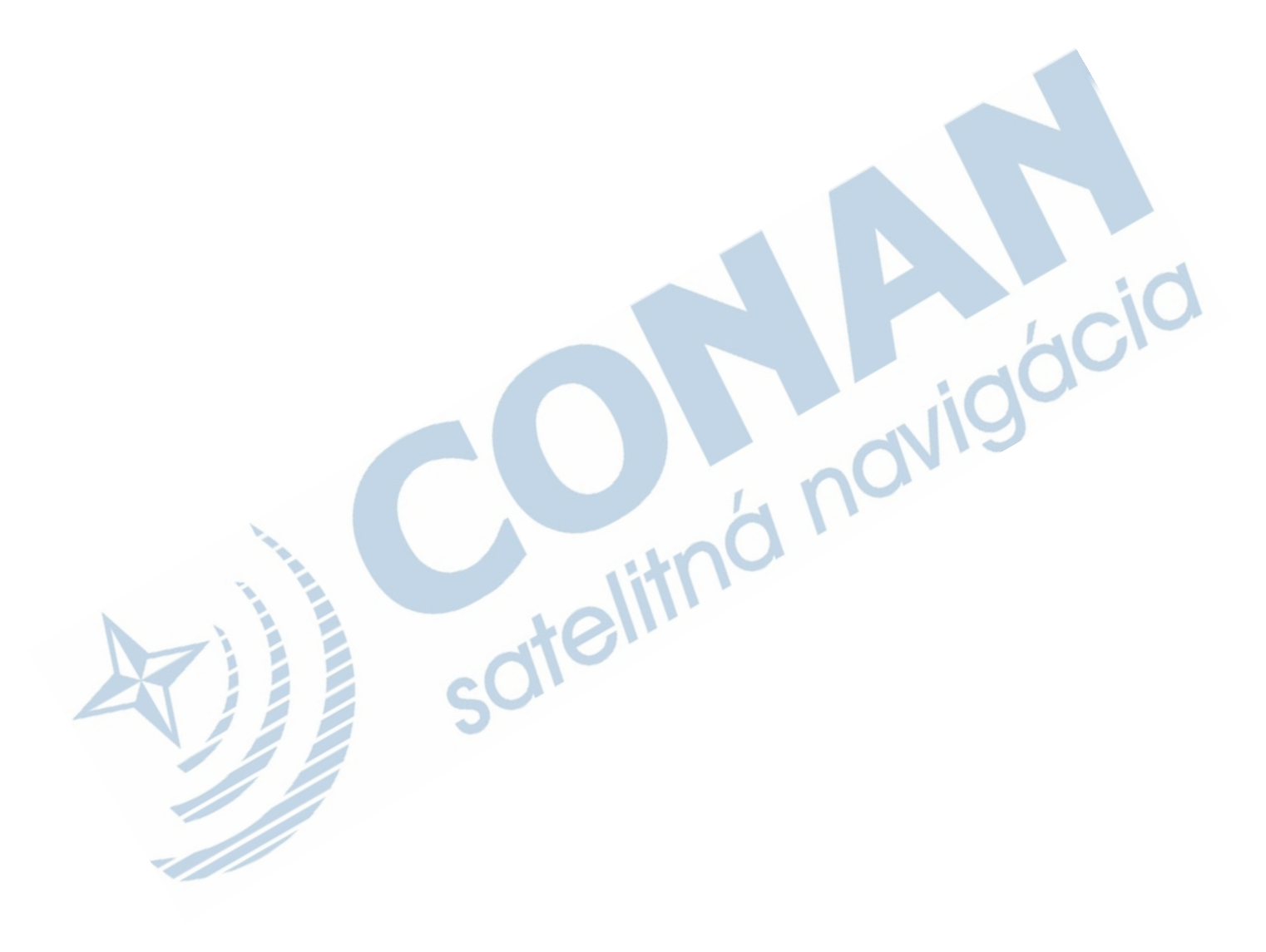

## **Úvod**

#### **UPOZORNENIE**

*Predtým, ako začnete alebo zmeníte akýkoľvek cvičebný/ tréningový program, vždy sa poraďte so svojím lekárom*.

#### **Začíname**

Ak používate zariadenie prvýkrát, mali by ste vykonať úvodné kroky pre nastavenie zariadenia a oboznámenie sa základnými funkciami.

1Nabite prístroj (strana 1).

2Nainštalujte Edge do držiaka (strana 1).

3Zapnite zariadenie (strana 1).

4Zabezpečte príjem sat. signálu (strana 2).

5Zajazdite si s Edge (strana 7).

6Zaregistrujte zariadenie (strana 4).

7Nahrajte dáta z vašej jazdy na Garmin Connect™ (strana 4).

#### **Nabíjanie zariadenia**

#### *NOTICE*

Aby ste zabránili korózii, pred nabíjaním a pripojením k počítaču dôkladne vysušte port mini-USB, ochranný kryt a okolie.

Edge je napájaný vstavanou lítium-ion batériou, ktorú môžete napájať AC nabíjačkou alebo cez USB kábel, ktorý je v balení.

POZNÁMKA: Edge sa odporúča nabíjať pri teplote od 0°C až do 45°C.

**1**Odstráňte gumennú krytku ① z mini-USB portu ② na Edge.

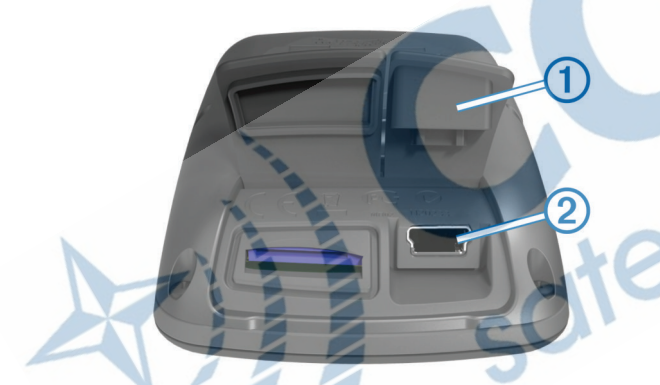

Zapojte mini USB kábel do konektora mini USB na Edge. Pripojte USB koniec kábla do AC nabíjačky alebo do USB. Zastrčte nabíjačku AC do štandardnej zásuvky v stene. Pri pripojení zariadenia k zdroju napájania, sa prístroj zapne.

**5**Nabite zariadenie na 100% kapacity batérie.

Plne nabitá batéria by mala vydržať po dobu cca 15 hodín (v závislosti od použitia, kým ju bude potrebné opäť nabiť.

#### **Info o batérii / napájaní Edge**

#### <u>A</u> UPOZORNENIE

Tento produkt obsahuje lithium-ion batériu. Pozrite si príručku Dôležité bezpečnostné informácie a informácie o produkte v balení Edge pre výstrahy a ďalšie dôležité informácie.

#### **Montáž štandardného držiaka**

Pre čo najlepší GPS príjem, umiestnite bicyklový držiak tak, aby bol Edge orientovaný smerom ku oblohe. Držiak môžete upevniť na predstavec alebo na riadidlá.

**1**Vyberte si vhodné a bezpečné miesto pre montáž Edge, tak aby ste mohli bezpečne ovládať bicykel.

**2**Umiestnite gumenný disk À na zadnú stranu držiaka. Výčnelky zapadnú do drážok zadnej časti.

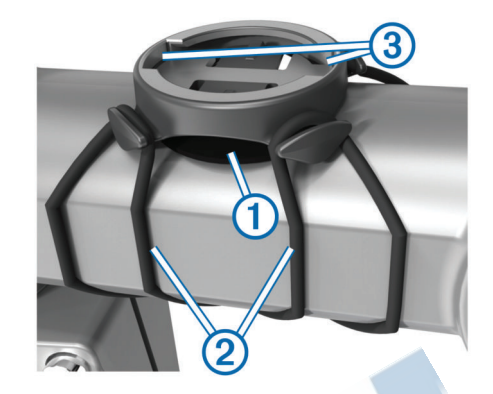

**3**Umiestnite držiak na riadidlá alebo predstavec.

**4**Bezpečne upevnite držiak dvomi gum. páskami 2

**5**Umiestnite Edge tak, aby zapadol na zadnej strane do drá-

žok na držiaku **<b>3**.

**6**Opatrne ho zatlačte a otočte Edge v smere hodinových ručičiek, až kým zapadne do správne polohy.

#### **Zapnutie zariadenia**

Pri prvom zapnutí zariadenia, budete vyzvaní na konfiguráciu nastavení systému a profilu používateľa (strana 6).

1Podržte tlačidlo (1).

**2**Pokračujte podľa zobrazených inštrukcií.

#### **Tlačidlá na zariadení**

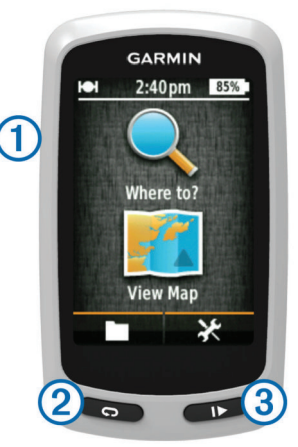

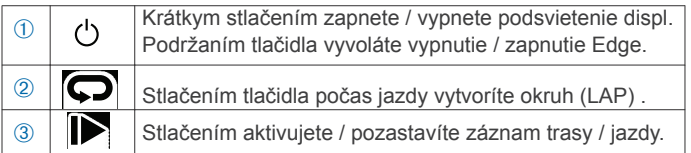

#### *Prehľad domovskej obrazovky*

Základná (domovská) obrazovka poskytuje rýchly prístup ku všetkým funkciám, nastaveniam a navigácii.

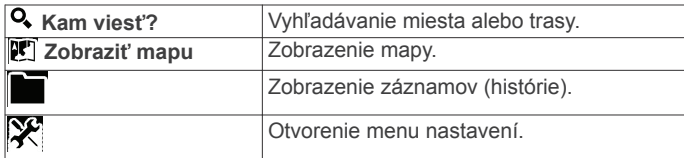

#### *Použitie dotykového displeja (ovládanie)*

- •Po spustení záznamu (stopky), kliknite na displej pre zobrazenie ovládania a vstup do nastavení, vyhľadávania a pod. počas jazdy.
- •Zvoľte ✔ pre uloženie zmien v nastaveniach a zavretie stránky.

•Zvoľte  $\bigtimes$  pre zatvorenie stránky a návrat na predchádzajúcu.

- •Zvoľte g pre návrat na predchádazujúcu stránku.
- $\cdot$ Zvoľte  $\bigoplus$  pre návrat na úvodnú (domácu) stránku.
- •Zvoľte  $\bigwedge a$   $\bigvee$  pre posun na stránkach.
- \*Zvoľte Q pre vyhľadávanie miesta.
- •Zvoľte pre vyhľadávanie blízko aktuálnej polohy.
- •Zvoľte pre vyhľadávanie podľa názvu (mena).
- •Zvoľte  $\pi$  pre vymazanie položky.

#### *Použitie a nastavenie podsvietenia displeja*

•Nastavenie podsvietenia displeja môžete kedykoľvek zmeniť. •Stačením tlačidla na bočnej strane zobrazíte možnosti nastavenia.

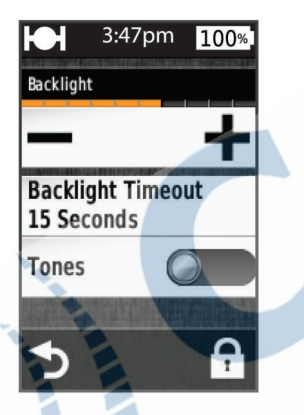

### **Zabezpečenie príjmu GPS signálu**

Pred plnohodnotným použitím musíte zabezpečiť príjem GPS signálu.

Edge je ideálne orientovať smerom k oblohe pre zabezpečenie príjmu signálu. Čas a dátum sú nastavené automaticky na základe polohy GPS.

**1**Choďte von na otvorené priestranstvo.

Displej by mal byť orientovaný smerom k oblohe.

**2**Počkajte na lokalizáciu satelitov. Trvanie 30-60 sekúnd.

### **Navigácia**

#### **Záznam a uloženie trasy (jazdy)**

Pri spustenom zázname sa automaticky ukladajú rôzne dáta jazdy: trasa, čas a prevýšenie.

#### 1<sub>Stlačte</sub>

**2**Počkajte na lokalizáciu satelitov.

**3**Po potiahnutí po displeji (do strán) si zobrazíte daľšie stránky. **4**Ak je to potrebné, tak kliknutím na displej zobrazíte nástroje.

**5**Stlačte **pre pozastavenie záznamu aktivity (stopky). 6**Pre uloženie záznamu zvoľte **Uložiť**.

#### **Navigácia späť na štartovaciu pozíciu**

**1**Počas jazdy, kliknite na displej pre zobrazenie nastavení.

**2**Zvoľte > **Kam viesť?** > **Späť na Štart**.

**3**Vyberte možnosť:

•Pre návrat po rovnakej stope zvoľte **Po tej istej ceste**.

•Pre návrat najkratšou možnou cestou **Priama cesta**. **4**Potvrdte výberom **Jazda**.

#### **Plánovanie jázd a jazda na trase**

Trasu si môžete naplánovať pridávaním prejazdových bodov.

**1**Z výberu v hlavnej ponuke zvoľte **Kam viesť?** > **Plánovač trás** > **Pridať prvú polohu**.

**2**Vyberte možnosť :

- •Pre pridanie tras. bodu zvoľte, možnosť **Uložené** a vyberte bod zo zoznamu.
- •Pre pridanie bodu zo zoznamu naposledy vyhľadávaných zvoľte možnosť **Posledné nálezy** a vyberte bod.
- •Pre pridanie bodu výberom na mape, zvoľte možnosť **Použiť mapu** a vyberte bod označením na mape.
- •Pre pridanie bodu výberom zo zoznamu najbližších miest od aktuálnej polohy, zvoľte možnosť **Mestá**.
- •Pre pridanie adresného bodu, zvoľte možnosť **Adresy** a vpíšte požadovanú adresu pre vyhľadávanie.
- •Pre vyhľadávanie polohy cez súradnice, zvoľte možnosť **Súradnice** a vpíšte ich.

**3**Pre potvrdenie výberu bodu do zoznamu bodov na trase, zvoľte možnosť **Použiť**.

**4**Pre pridanie ďalšieho prejazdového bodu, zvoľte možnosť **Pridať ďalšiu polohu**.

**5**Opakujte kroky 2 až 4 pre predanie všetkých požadovaných prejazdových bodov.

**6**Pre výpočet optimálnej trasy zvoľte **Zobraziť trasu**. Edge prepočíta trasu, ktorá sa následne zobrazí na displeji.

**TIP:** Pre zobraznie grafu prevýšenia na trase zvoľte $\mathbf{A}$ . **7**Pre spustenie navigácie stlačte **Jazda**.

#### **Vytvorenie okružnej jazdy**

Zariadenie môže vytvoriť okružnú jazdu na základe vložených parametrov (dĺžka trasy a miesto štartu).

**1**Z hlavného menu zvoľte **Kam viesť?** > **Smerovanie okružné jazdy**.

**2**Zvoľte **Vzdialenosť** a vpíšte požadovanú dĺžku jazdy.

#### **3**Zvoľte **Miesto štartu**.

**4**Vyberte z dostupných možností:

•Zvoľte možnosť **Aktuálna poloha**.

**POZNÁMKA:** ak Edge nedokáže vyhľadať aktuálnu polohu, tak pre zadanie štartovacieho bodu môžete použiť zoznam posledných vyhľadávaných bodov alebo môžete jednoducho prehliadať mapu a vybrať bod.

•Pre vyhľadávanie na mape zvoľte **Použiť mapu** a vyberte bod na mape.

#### **5**Zvoľte **Hľadať**.

**6**Zobrazí sa zoznam vygenerovaných trás podľa parametrov.

**TIP:** Použitím ← a → si zobrazíte ďalšie vypočítané trasy.

**7**Zvoľte **Jazda** pre potvrdnie výberu z dostupného zoznamu.

#### **Pozície (umiestnenia)**

Zaznamenané pozície sa ukladajú do pamäte zariadenia.

#### **Navigácia k bodom záujmu (POI)**

Edge umožňuje vyhľadávať požadovaný bod záujmu.

#### **1**Z hlavného menu zvoľte **Kam viesť?** > **Nástroje vyhľadávania** > **Kat. bod. záujmu (POI Categories)**.

**2**Vyberte kategóriu bodov pre zobrazenie.

**3**Vyberte si bod záujmu, po vyhľadaní, zo zoznamu.

**4**Zvoľte **Jazda**.

#### *Vyhľadávanie bodov mimo aktuálnej polohy*

Základné nastavenie Edge pri vyhľadávaní bodov pracuje s aktuálnou polohou zariadenia. Pri vyhľadávaní môžete toto nastavenie zmeniť a hľadať v okolí mimo aktuálnej polohy.

1<sup>Z</sup> hlav. menu zvoľte **Kam viesť**?> @.

**2**Vyberte oblasť vyhľadávania.

**3**Podľa potreby vyberte možnosť pre vyhľadanie pozície.

**4**Pre potvrdenie výberu zvoľte **Použiť**.

#### **Uloženie aktuálnej polohy (GPS)**

Vašu aktuálnu polohu (GPS), napr. pri zaparkovaní auta si môžete ihneď uložiť do zoznamu obľúbených bodov. Z hlavného menu zvoľte >**Systém** >**GPS** >**Označiť pozíciu** >

#### **Navigácia na adresný bod**

**1**Z hlavného menu zvoľte **Kam viesť?** > **Nástroje vyhľadávania** > **Adresy**.

**2**Postupujte podľa pokynov na displeji.

**3**Výber adresného bodu potvrdíte výberom **Jazda**.

#### **Navigácia k bodu zo zoznamu posled. vyhľadávaní**

**1**Z hl. menu zvoľte **Kam viesť?** > **Posledné nálezy**.

**2**Vyberte požadovaný bod (pozíciu).

**3**Výber a spustenie navigácie potvrdíte výberom **Jazda**.

#### **Navigácia k uloženému bodu**

**1**Z hlavného menu zvoľte **Kam viesť?** > **Uložené** > **Miesta**. **2**Zvoľte cieľ. **3**Zvoľte **Jazda**.

#### **Navigácia k pozícii uloženej fotografie**

Pre použitie fotografie k navigácii, musíte použiť tzv. geotagované fotografie (bežná foto doplnená o GPS súradnice). Fotografia musí byť prenesená po pripojení k počítaču (str.4). **1**Z hlav. menu zvoľte **Kam viesť?** > **Uložené** > **Fotografie**.

**2**Vyberte obrázok. **3**Výber potvdíte výberom **Jazda**.

#### **Uloženie pozície z mapy**

**1**Z hlavného menu zvoľte Zobr. mapu >  $\mathbf{W}$ .

**2**Vyhľadajte na mape požadovanú pozíciu.

**3**Označte ju kliknutím na displej a zobrazia sa podrobnosti.

**4**Zvoľte výber pre zobrazenie podrobností k bodu. **5**Pre uloženie zvoľte ► → pre potvrdenie.

#### **Projekcia polohy (GPS)**

Novú pozíciu možete vytvoriť na základe existujúceho bodu. Projekciou vzdialenosti a smerovania vyznačíme novú polohu. **1**Z hl. menu zvoľte **Kam viesť?** > **Uložené** > **Miesta**.

**2**Vyberte bod zo zoznamu podľa požiadavky.

**3**Zobrazte si podrobnosti cez lištu v hornej časti displeja.

**4**Zvoľte > **Poloha Projektu (Project Location).**

**5**Upravte smerovanie a vzdialenosť k miestu.

**6**Zmeny uložíte a potvrdíte ✔

#### **Editácia cieľov**

**1**Z hlavného menu zvoľte **Kam viesť?** > **Uložené** > **Miesta**.

**2**Zvoľte cieľ.

**3**Zvoľte informačný panel na hornej časti obrazovky.

#### $47$ voľte  $\lambda$

**5**Zvoľte atribút. Napríklad, zvoľte **Zmeniť výšku** a zadajte známu výšku.

**6**Zadajte hodnutu a zvoľte ✔.

#### **Vymazanie uloženej pozície**

**1**Z hlav. menu zvoľte **Kam viesť?** > **Uložené** > **Miesta**.

**2**Vyberte bod zo zoznamu uložených.

**3**Pri zobrazenom náhľade kliknite na hornú lištu.

**4**Pre vymazanie zvoľte *→* > Odstrániť polohu > √.

#### **Vytvorenie (plánovanej) jazdy z prejdenej (uloženej) trasy.**

Na jazdu sa môžete pripraviť vytvorením plánovanej jazdy. Stačí napríklad použiť prejdenú (uloženú) trasu.

**1**Z hl. menu zvoľte > **Jazdy**.

**2**Vyberte prejdenú trasu zo zoznamu.

**3**Zvoľte **z** pre editáciu záznamu.

**4**Vpíšte požadovaný názov a potvrdťe výberom .

**Jazda po uloženej (prejdenej) trase** 

Pred uskotočnením jazdy musí v pamäti zariadenia existovať uložený záznam z prejdenej trasy (viac str. 2). Následne jednoducho vytvoríte jazdu na prejdenej trase (viac str. 3).

**1**Z hl. menu zvoľte **Kam viesť?** > **Uložené** > **Dráhy**.

**2**Vyberte požadovanú dráhu pre jazdu.

**3**Pre spustenie zvoľte **Jazda**.

#### **Nastavenie plánovanej jazdy**

**1**Z hl. menu zvoľte **Kam viesť?** > **Uložené** > **Dráhy**.

**2**Vyberte požadovanú dráhu.

**3**Z dostupnej ponuky zvoľte **Nastavenia**.

**4**Vyberte možnosť pre úpravu:

•Pre zmenu názvu zvoľte **Názov**.

•Pre upozornenia pri vybočení z navigačnej trasy zvoľte **Výstrahy mimo dráhy** .

#### **Zastavenie navigácie**

Počas navigácie na mapovej stránke kliknite na  $\bullet$ .

## **ANT+™ snímače (iba pre Edge Touring Plus)**

Edge Touring Plus môže byť doplnený o voliteľný bezdrôtový ANT+ pulzomer (hrudný pás) alebo ho môžete spojiť s kompatibilným elektrickým bicyklom s ANT+ rozhraním.

### **Úvodné párovanie (pripojenie) pulzomera**

Pre úvodným párovaním si nasadťe váš pulzomer-hrudný pás.

**1**Edge musí byť v dosahu (do 3m) pulzomera.

**UPOZORNENIE:** Počas párovania dodržujte min. odstup 10m od iných aktívnych ANT+ snímačov.

**2**Z hl. menu zvoľte > **Monitor srdcov. tepu** > **Zapnúť** > **Hľadať**.

Po spárovaní pulzomera so zariadením Edge sa na displeji zobrazí správa **Pripojený.**

#### **Úvodné párovanie kompatibilného eBike**

**1**Edge musí byť v dosahu (do 3 m) od kompatibilného bicykla. **UPOZORNENIE:** Počas párovania dodržujte min. odstup 10m od iných aktívnych ANT+ snímačov.

**2**Z hl. menu zvoľte > **Elektrický bicykel** > **Zapnúť** > **Hľadať**.

Po úspešnom spárovaní eBike s Edge sa zmení status pripojenia na **Pripojený.**

**TIP:** Po úspešnom spárovaní Edge s vaším elektr. bicyklom, voľbou **eBike Details (detaily elekt. bicykla)**, si môžete zobraziť informácie o prejdených kilimetroch a stav batérie.

### **História (záznam)**

Záznam z jazdy obsahuje čas, vzdialenosť, spálené kalórie, rýchlosť, merianie okruhov, prevýšenie a ďalšie dáta z voliteľ- ného pulzomera prípadne eBike (iba Edge Touring Plus).

**POZNÁMKA:** Záznam jazdy sa automaticky pozastaví pri pozastavení alebo ukončení jazdy. Po zaplnení dostupnej pamäte sa zobrazí správa. Zariadenie nedokáže automaticky prepisovať (vymazávať) najstaršie záznamy z jázd! Nazabudnite si pravidelne zálohovať (nahrávať) obsah vašich uložených aktivít pomocou Garmin Connect.

#### **Zobrazenie záznamu jazdy**

**1**Z hlavného menu zvoľte > **Jazdy**.

**2**Vyberte záznam jazdy pre zobrazenie.

#### **Štatistické zobrazenie dát**

V prípade potreby si môžete zobraziť celkový počet najazdených kilometrov, počet jázd, celkový čas jázd, vzdialenosť a spálené kalórie celkom

Z hlavného menu zvoľte > **Celkové hodnoty**.

#### **Vymanie histórie (záznam jázd)**

**1**Z hlavného menu zvoľte > **Vymazať**.

**2**Vyberte možnosť:

•**Všetky jazdy** pre odstránenie všetkých uložených jázd. •**Staré jazdy** pre odstránenie zaznamenaných jázd, ktoré sú staršie viac ako 30 dní.

•**Všetky súčty** pre odránenie celkových údajov o jazdách

**3Pre potvrdenie zvoľte√.** 

#### **Manažment dát a práca s dátami**

**UPOZORNENIE:** Edge nie je kompatibilný s operačným systémom Windows® 95, 98, Me, Windows NT®, and Mac® OS 10.3 a staršími verziami.

#### **Pripojenie zariadenia k PC**

*UPOZORNENIE*  Aby ste zabránili korózii, pred nabíjaním a pripojením k počítaču dôkladne vysušte port mini-USB, ochranný kryt a okolie.

Ešte pred pripojením USB kábla nezabudnite odstrániť príslušenstvo, ktoré by prekážalo pri pripojení k počítaču.

1Vytiahnite ochranný gumenný kryt z portu mini-USB.

2Zastrčte mini USB konektor prepájacieho kábla do portu mini-USB.

3Pripojte kábel USB konektor kábla na port USB na vašom PC/MAC.

Váš Edge a vložená pamäťová karta sa po pripojení zobrazí ako externý disk v systéme Windows. Vždy pred odpojením nezabudnite na bezpečné odstránenie hardvéru.

#### **Prenos súborov (dát) do zariadenia**

**1**Pripojte Edge k počítaču (viac strana 4, obrázok nižšie).

Edge a pamäťová karta (voliteľná) sa po pripojení k počítaču zobrazia ako externé disky.

POZNÁMKA: Pri rôznom nastavení vášho počítača sa môže vyžadovať zmena nastavení systému pre pripájanie externých diskov.

**2**Na počítači si otvorte zložku a vyhľadajte požadovaný súbor. **3**Vyberte a označte súbor.

**4**Zvoľte **Upraviť** > **Kopírovať**.

**5**Otvorte zložku **Garmin** alebo zložku pamäťová karta.

#### **6**Zvoľte **Upraviť** > **Vložiť**.

Súbor sa zobrazí v zozname v danej zložke v pamäti zariadenia alebo pamäťovej karte.

#### **Vymazávanie súborov**

*UPOZORNENIE*  Ak nepoznáte účel súboru, neodstraňujte ho. Pamäť vášho zariadenia obsahuje dôležité systémové súbory, ktoré by sa nemali vymazávať.

**1**Otvorte v počítači mechaniku alebo jednotku **Garmin**.

**2**V prípade potreby otvorte priečinok alebo jednotku.

**3**Vyberte súbor.

**4**Na klávesnici stlačte kláves **Vymazať (Delete)**.

#### **Odpojenie kábla USB**

Ak je vaše zariadenie pripojené k vášmu počítaču ako externé pamäťové médium alebo mechanika, musíte ho od počítača odpojiť bezpečným spôsobom, aby ste zabránili strate údajov. Ak je vaše zariadenie pripojené k vášmu počítaču Windows ako prenosné zariadenie, nemusíte vykonať bezpečné odpojenie.

**1**Dokončite úkon:

•Pre počítače Windows vyberte ikonu **Bezpečne odstrániť hardvér**, ktorá sa nachádza v systémovej lište a vyberte vaše zariadenie.

•Pre počítače Mac potiahnite ikonu disku do koša.

**2**Odpojte kábel od počítača.

#### **Export dát do Garmin Connect aplikácie**

#### *NOTICE*

Aby ste zabránili korózii, pred nabíjaním a pripojením k počítaču dôkladne vysušte port mini-USB, ochranný kryt a okolie.

**1**Otvorte ochranný gumenný kryt ① z USB portu ②, viď. obr.

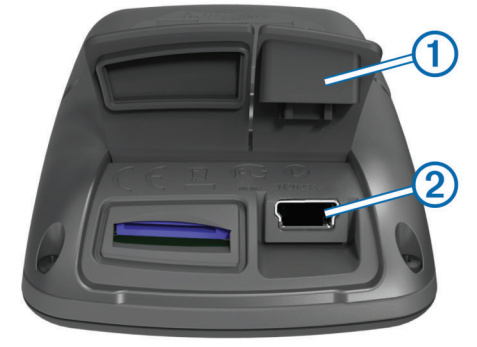

**2**Pripojte menší koniec USB kábla do USB konektora pod gumennou krytkou.

**3**Väčší koniec USB kábla pripojte do USB portu na vašom PC.

**4**Navštívte odkaz www.garminconnect.com/help/start **5**Postupujte podľa zobrazených pokynov.

#### **Garmin Connect**

Je jednoduchý spôsob, ako ukladať a sledovať vaše aktivity, analyzovať dáta a zdieľať ich s ostatnými. Vytvorte si účet zdarma na stránke www.garminconnect.com/start.

**Uložte svoje aktivity:** Po dokončení a uložení činnosti s prístrojom, môžete nahrať túto činnosť na Garmin Connect a archivovať ju tak dlho ako budete chcieť.

**Analyzujte dáta:** Môžete zobraziť podrobnejšie informácie o vašej aktivite, vrátane zobrazenia na mape, tempa a rýchlosti, grafov, a nastaviteľných správ.

**Zdieľajte svoje aktivity:** Môžete e-mailom zdieľať svoje činnosti s ostatnými, alebo odosielať odkazy na vaše aktivity na svojich obľúbených sociálnych sieťach.

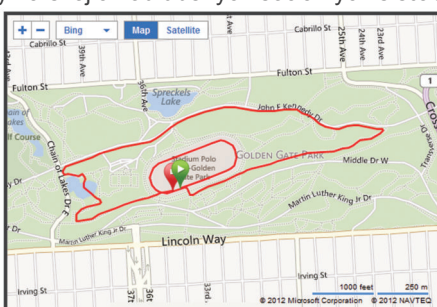

#### **Nastavenie zariadenia Nastavenie automatického výpočtu trasy**

Z hlavného menu zvoľte **※ > Možnosti smerovania**.

**Režim smerovania**: Nastavenie optimálneho výpočtu trasy podľa typu jazdy (rekreačná, cestná, horská cykloturistika).

**Metóda výpočtu trasy**: Nastavenie výpočtu trasy v závis-<br>losti od vzdialenosti, času a stúpania.

**Uzamknúť na cestu**: "uzamknutie" kurzora na mape vždy prioritne k najbližšiemu chodníku / trase.

**Nastavenie obmedzení**: výber typu ciest, ktorým sa chcete v rámci trasy vyhýbať (nespevnené cesty, úzke chodníky).

**Prepočet**: automatický prepočet navigačnej trasy po nesprávnom odbočením a pod.

#### **Prispôsobenie zobrazenia stránok**

Zobrazenie dátových polí si môžete prispôsobiť:

**1**Z hlavného menu zvoľte > **Stránky o trase.**

**2**Vyberte stránku pre úpravu dátových polí.

**3**Ak je to potrebné, tak stránku najskôr zapnite. **4**Vyberte možnosť pre vykonanie zmien.

#### **Nastavenie zobrazenia mapy**

Z hlavného menu zvoľte > **Stránky o trase** > **Mapa. Dátové polia mapy**: Nastavenie zobrazenia dát. polí

**Orientácia**: Nastavenie zobrazenia mapy (strana 5).

**Autom zväčšovanie**: automatická zmena mierky mapy a prispôsobnie náhľadu mapy v závislosti od potreby.

**Detail mapy**: Nastavenie zobrazenia mapy počas použitia. Viac detailov spomaľuje prekresovanie mapy na displeji.

**Mapové údaje**: Vypnutie a zapnutie používaných máp.

#### *Zmena zobrazenia počas jazdy*

**1**Z hlavného menu zvoľte > **Stránky o trase** > **Mapa** > **Orientácia**.

**2**Vyberte možnosť:

•Zvoľte **Sever hore** pre uzamknutie severu k hornej strane displeja

- •Zvoľte režim **Pohybom** pre uzamknutie zobrazenia v smere trasy vždy smerom k hornej strane displeja.
- •Zvoľte **3D Režime** pre zobrazenie mapy z automobilovej perspektívy so zobrazením odbočení nad mapou.

#### **Nastavenia kompasu**

Z obrazovky hl. menu zvoľte > **Stránky o trase** > **Kompas**. **Kompas**: Zapnite alebo vypnite zobrazenie kompasovej stránky. **Dátové políčka**: Nastavenie zobrazenia dátových polí na kompasovej stránke.

#### **Nastavenia výškomera**

**POZNÁMKA:** Model Edge Touring zobrazuje výškové dáta (prevýšenie, výšku a pod.) len za pohybu. Model **Edge Touring Plus** dokáže vďaka integrovanému barometru zaznamenávať a vyhodnocovať výškové údaje nepretržite aj bez GPS signálu a potreby pohybu.

Z hlavného menu zvoľte > **Stránky o trase** > **Výška**.

**Výška**: Zapnite alebo vypnite zobrazenie stránky výškového

grafu **Dátové políčka**: Nastavenie zobrazenia dátových polí na stránke výškový graf.

**Nastavenie údajov na stránke s počítadlami**

Zobrazenie dátových polí si môžete prispôsobiť.

**1**Z hlavného menu zvoľte > **Stránky o trase** > **Časovač**.

2Zvoľte + alebo - pre zmenu počtu dátových polí na stránke. 3Zmenu počtu zobrazovaných dát. polí potvdte .

**4**Následne možete prispôsobiť obsah jednotlivých dát. polí kliknutím na políčko a následne výberom požadovaného políčka.

5<sup>Pre</sup> potvrdenie a uloženie zmien zvoľte√.

#### **Označenie okruhu pri určitej vzdialenosti**

Pre automatické vytvorenie (označenie) okruhu po dosahnutí zadefinovanej vzdialenosti, môžete použiť funkciu Auto Lap®.

**1**Z hlavného menu zvoľte > **Auto Lap** > **Aktivátor Auto Lap** > **Podľa vzdialenosti** > **Okruh pri**.

**2**Vpíšte požadovanú hodnotu, vzdialenosť.

#### **Označenie okruhu pri označenej pozícii**

Pre automatické označovanie okruhu Auto Lap môžete tiež využiť vytváranie okruhov pri určitej pozícii.

**1**Z hl. menu zvoľte > **Auto Lap** > **Aktivátor Auto Lap Trigger** > **Podľa polohy** > **Okruh pri:**

•Zvoľte **Len stlačte okruh** pre vytvorenie okruhu stlačením tlačidla a vždy keď prejdem cez jedno z označených miest.

**2**Ďalšie možnosti pre výber a nastavenie:

•Zvoľte **Štart a začať okruh** pre opätovné vytvorenie okruhu na označenom mieste, cez tlačidlo

•Zvoľte **Označiť a nový okruh** pre vytvorenie okruhu na definovanej pozícii, ktorá bola označená ešte pred jazdou a kdekoľvek kde počas jazdy stlačíte tlačidlo  $\bigodot$ .

#### **Nastavenie displeja**

Z hlavného menu zvoľte > **Systém** > **Zobraziť**.

**Čas podvietenia**: Nastavenie času podsvietenia displeja. Po uplny nutí tohto času sa podsvietenie automaticky vypne.

**Farebný režim**: Nastavenie používania farebnej schémy (noc, deň). Predvolené nastavenie **Auto** zabezpečí automatické zapnutie vhodnej farebnej schémy pre použitie cez **Deň** a **Noc.**

**Snímka obrazovky**: Umožňuje snímať zobrazené obrazovky na displeji pre uloženie v pamäti zariadenia.

#### **Zmena úvodného oznámenia pri zapnutí**

Táto funkcia zabezpečí okamžitú detekciu príjmu satelitného signálu a rozpoznáva pohyb. Používateľa upozorní zobrazenou správou a zvukovým signálom. Je to vlastne pripomienka pre zapnutie stopiek (záznamu).

**1**Z hl. menu zvoľte **> Systém > Upozornenie časovače**.

**2**Vyberte jednu z možností:

•Zvoľte **Raz, Opakovať, Vypnúť**.

•Zvoľte **Opakovať** > **Opakovať oneskorenie** pre zmenu hodnoty oneskorenia zobrazenia pripomienky.

#### **Zmena úložiska pre dáta**

**1**Z hlavaného menu zvoľte > **Systém** > **Záznam údajov** > > **Zaznamenať do**.

**2**Vyberte možnosť:

•Zvoľte **Interná pamäť** pre uloženie dát do int. pamäte. •Zvoľte **Pamäťová karta** pre uloženie dát na vloženú pamä ťovú kartu microSD.

#### **Zmena merných jednotiek**

Použitie merných jednotiek pre vzdialenosť, rýchlosť, výšku, hmotnosť, formát súradníc a čas si môžete prispôsobiť. Odporúčané použitie metrického systému.

**1**Z hlavného menu zvoľte > **Systém** > **Jednotky**.

**2**Zvoľte používanie požadovaného formátu jednotiek.

**3**Potvrďte výber nastavenia.

#### **Prispôsobenie profilu používateľa**

Pred prvým použítím vyplníte profil používateľa. Budete dotazovaný na pohlavie, vek a hmotnosť. Tieto úvodné nastavenia môžete kedykoľvek prispôsobiť v nastaveniach. Edge používa tieto údaje pre správny prepočet ďalších hodnôt.

Z hlavného menu zvoľte > **Systém** > **Profil používateľa**.

#### **Zmena jazyka pre ovládanie**

Z hlavného menu zvoľte > **Systém** > **Jazyk**.

#### **Nastavenie zvukových upozornení**  Z hlavného menu zvoľte > **Systém** > **Tóny**.

**Obnovenie pôvodných nastavení** 

Resetom pôvodných (výrobné) nastavení zariadenia môžete obnoviť a vyvolať úvodné nastavenie. UPOZORNENIE: táto môžnosť odstráni zo zariadenia všetky nastavenia a uložené dáta (jazdy).

**1**Z hlavného menu zvoľte >**Systém**>**Obnov výr. nastav.**. **2**Ak si želáte vykonať obnovenie pôvodných nastavení, tak postupujte podľa zobrazených inštrukcií.

### **Časové zóny**

Čas je automaticky aktualizovaný vždy po zapnutí Edge a získaní GPS signálu. Zároveň je automaticky detekovaná časová zóna, v ktorej sa práve nachádazate.

## **Informácie o zariadení**

#### **Parametre a vlastnosti Edge Touring**

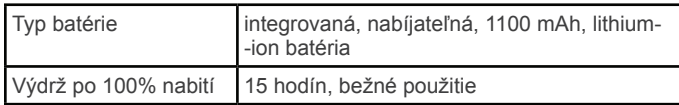

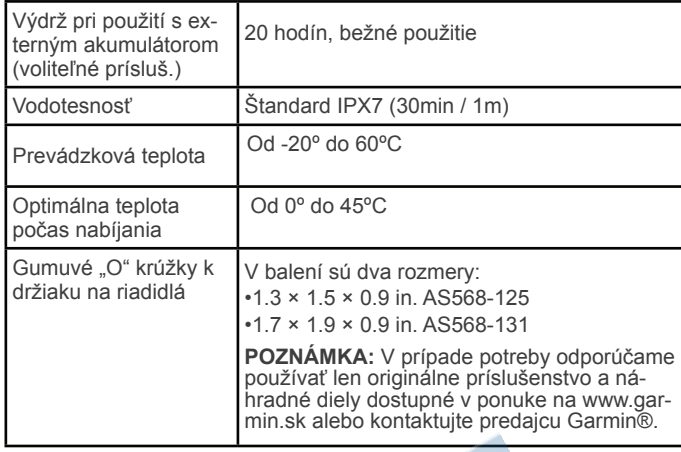

#### *UPOZORNENIE*

EDGE Touringe 810 je vodotesný podľa IEC Standard 60529 IPX7. Táto norma (krytie) zabezpečuje ochranu pred vodou minimálne po dobu 30-tich minút v hĺbke do 1 meter pod vodnou hladinou. Dlhšie ponorenie môže spôsobiť poškodenie jednotky. Mokrý Edge nezabudnite poutierať suchou handričkou a pred nabíjaním poriadne vysušiť konektory.

### **Starostlivosť o zariadenie**

#### *UPOZORNENIE*

Edge nikdy neskladujte tam, kde môže dochádzať k dlhodobému vystavovaniu extrémnym teplotám. Predídete tak trvalému poškodeniu.

Pri ovládaní cez dotykový displej nikdy nepoužívajte ostré predmety. Predídete tak trvalému poškodeniu.

Nepoužívajte chemické čistiace prostriedky, ktoré by poškodili plastové komponenty.

Upevnite ochranný kryt, aby ste zabránili poškodeniu portu mini-USB.

#### **Čistenie zariadenia**

1 Použite handričku namočenú v jemnom roztoku čistiaceho prostriedku.

2 Poutierajte Edge dosucha čistou handričkou.

#### **Zobrazenie stránky GPS satelitov**

Zobrezenie stránky umožňuje náhľad na stav príjmu satelitného GPS signálu. Pre viac informácií o systéme GPS navštívte uvedený odkaz www.garmin.com /aboutGPS.

#### Z hl. menu zvoľte > **Systém** > **GPS** > **Zobraziť satelity**.

Presnosť aktuálnej polohy je zobrazovaná v dolnej časti stránky. Zelené stĺpce informujú o sile a intenzite príjmu GPS signálu. Pod každým stĺpcom je priradené číslo satelitu.

## **Riešenie problémov**

#### **Resetovanie zariadenia**

Ak prístroj nereaguje, môžete ho vyskúšať resetovať. Toto nevymaže žiadne vaše dáta alebo nastavenia.

**1**Podržte tlačidlo napájania po dobu min. 10 sekúnd. **2**Podržte tlačidlo napájania  $\circled{v}$  jednu sekundu pre zapnutie Edge.

### **Úspora energie počas nabíjania**

Počas nabíjania možete Edge a displej vypnúť.

**1**Pripojte Edge k externému zdroju energie (USB PC/220V). Zobrazí sa zostávajúca úroveň nabitia batérie.

2Stlačte a podržte tlačidlo napájania (<sup>1</sup>) 4 až 5 sekúnd. Displej sa vypne a zariadenia prechádza do úsporného (nabíjacieho) režimu.

**3**Nabite Edge na 100%.

#### **Vymazanie pamäte zariadenia**

Všetky vaše nastavenia a uložené dáta môžu byť odstránené. Edge uvediete do povôdných, výrobných nastavení.

**UPOZOZNENIE:** Tento proces nezvratne odstráni všetky nastavenia a uložené dáta z jázd.

**1**Vypnite Edge.

**2**Položte palec do ľavého horného rohu dotykového displeja.

**3**Zapnite Edge a prst držte stále na displeji.

 $47$ voľte  $\sqrt{ }$ 

#### **Predĺženie životnosti a výdrže batérie**

#### **Zníženie intenzity podsvietenia displeja**

**1**Stlačte tlačidlo pre zobrazenie informačnej stránky.

2Použite a + pre nastavanie intenzity podsvietenia.

#### **Nastavenie času podsvietenia displeja**

Čas podsvietenia displeja môžete znížiť a dosiahnete predĺženie výdrže batérie na jedno nabitie.

**1**Stlačte tlačidlo > **Čas podsvietenia.**

**2**Vyberte možnosť.

#### **Použitie funkcie pre automatické vypnutie Edge**

Táto praktická funkcia zabezpečí ochranu batérie pred celkovým vybitím. Edge sa jednoducho vypne po 15 minútach nečinnosti.

**1**Zvoľte > **Systém** > **Automatické vypnutie. 2**Vyberte možnosť **Zapnúť**.

#### **Uzamknutie dotykového displeja**

Dotykový displej môžete uzamknúť a predchádzať tak nežela- nému ovládaniu a posunom.

18

1Stlačte tlačidlo napájania **b** 

2Zvoľte ikonu **A** 

#### **Odomknutie dotykového displeja**

1Stlačte tlačidlo napájania  $\circlearrowleft$ 

**2**Zvoľte ikonu **a** 

#### **Viac informácií a podpora**

Viac informácii o tomto produkte nájdete na stránkach Garmin.

• Navštívte http://www.garmin.sk/.

• Navštívte www.garmin.com/learningcenter.

• Navštívte http://katalog.garmin.sk/ alebo kontaktujte vášho predajcu Garmin pre infomrácie o voliteľnom príslušenstve a náhradných dieloch.

#### **Informácie o zariadení**

V prípade potreby si môžete zobraziť základné systémové (ID) a licenčné informácie:

Z hlavného menu zvoľte > **Systém** > **Info**.

#### **Príloha**

#### **Registrácia zariadenia**

Pomôžte nám lepšie podporovať vás a vyplňte online registráciu:

• Registrácia produktu http://my.garmin.com.

- Klubová registrácia zákazníka http://klub.garmin.sk/
- Nezabudnite si uchovať účtenku alebo jej kópiu na bezpečnom mieste

#### **Dostupné dátové polia pre zobrazenie**

Zobrazenie niektorých dátových je podmienené pripojeným pulzomer alebo kompatibilným eBike.

**Úroveň batérie:** Zostávajúca energia batérie. **Kalórie**: Celková hodnota spálených kalórií (kcal). **Vzdial. k nasledujúc.**: Vzdialenosť k ďalšiemu bodu na trase. **Vzdialenosť - okruh**: Vzdialenosť aktuálneho okruhu (LAP). **Vzdialenosť do cieľa**: Vzdialenosť do cieľového miesta. Pre zobrazenie musí byť spustená aktívna navigácia.

**Vzd. k tra. bodu**: Vzdialenosť k ďalšiemu bodu na naplánovanej ceste. Pre zobrazenie musí byť spustená aktívna navigácia.

**Vzdialenosť**: Celková prejdená vzdialenosť aktivity.

**Výška**: Nadmorská výška na danom mieste. **Odhadovaný čas v cieli (ETA at Destination):** Odhadovaný denný čas príjazdu do cieľa. Aktívne len počas spustenej navigácie.

**Odh. čas v nasled. (ETA at Next)**: Odhadovaný denný čas prejazdu ďaším bodom na trase. Aktívne len počas spustenej navigácie.

**Presnosť GPS**: Medzná odchýlka vašej presnej polohy. Napríklad, vaša poloha GPS je presná v rozsahu +/- 5 metrov.

**Sila signálu GPS:***:* Sila satelitného signálu GPS. **Sklon (Grade)**: výpočet stúpania počas jazdy. Napríklad, ak pri každom 3. metri, ktorý nastúpate (stúpanie) prejdete 60 metrov (vzdialenosť), sklon stúpania 5%. **Kurz**: Smer (kurz), ktorým sa práve pohybujete.

**Srdcový tep**: Počet pulzov srdca za minútu (bpm).Prístroj musí byť pripojený ku kompatibilnému pulzomeru.

**Max. tep - %.**: Percento maximálnej hodnoty pulzu. **Priemerný tep**: Priemerná hodnota pulzu počas jazdy. **Okruhy (Laps)**: Celkový počet dokončených okruhov počas aktuálnej jazdy.

**Počítadlo kilometrov (Odometer)**: Celkový počet najazdených kilometrov s cyklopočítačom Edge. Toto počítadlo sa nevymaže po odstránení histórie jázd.

**Rýchlosť**: Aktuálna rýchlosť jazdy.

**Rýchlosť - priemerná**: Priemerná rýchlosť jazdy. **Rýchlosť - okruh (Lap)**: Priemerná dosiahnutá rýchlosť po- čas aktuálneho okruhu.

**Rýchlosť - Max.**: Maximálna dosiahnutá rýchlosť jazdy.

**Východ Slnka**: Denný čas východu slnka v danej oblasti.

**Západ Slnka**: Denný čas západu slnka v danej oblasti.

**Teplota**: Okolitá teplota vduchu. Snímač môže byť ovplyvnený napr. teplotou tela.

**Čas**: Stopky aktuálnej spustenej jazdy (záznam).

**Čas uplynutý**: Celkový čas trvania aktivity (jazdy) vrátane pozastaveného záznamu jazdy. Napr. ak po 10-tich minútach jazdy zastavíte na 5 min. tak celkový uplynutý čas bude 15min. Čas jazdy bude 10 minút.

**Čas - okruh**: čas trvania aktuálneho okruhu počas jazdy.

- **Denný čas**: Aktuálny časový údaj zobrazovaný na základe vašich nastavení (formát, zóna, letný/zimný čas).
- **Čas k cieľu**: Odhadovaný čas potrebný na dosiahnutie konečnej destinácie. Navigácia musí byť aktívna.

**Čas k nasledujúcemu**: Odhadovaný čas potrebný na dosianutie dalšieho bodu na trase. Navigácia musí byť aktívna. **Celkové stúpanie**: Celkový počet nastúpaných výš. metrov. **Celkové klesanie**: Celkový počet naklesaných výš. metrov.

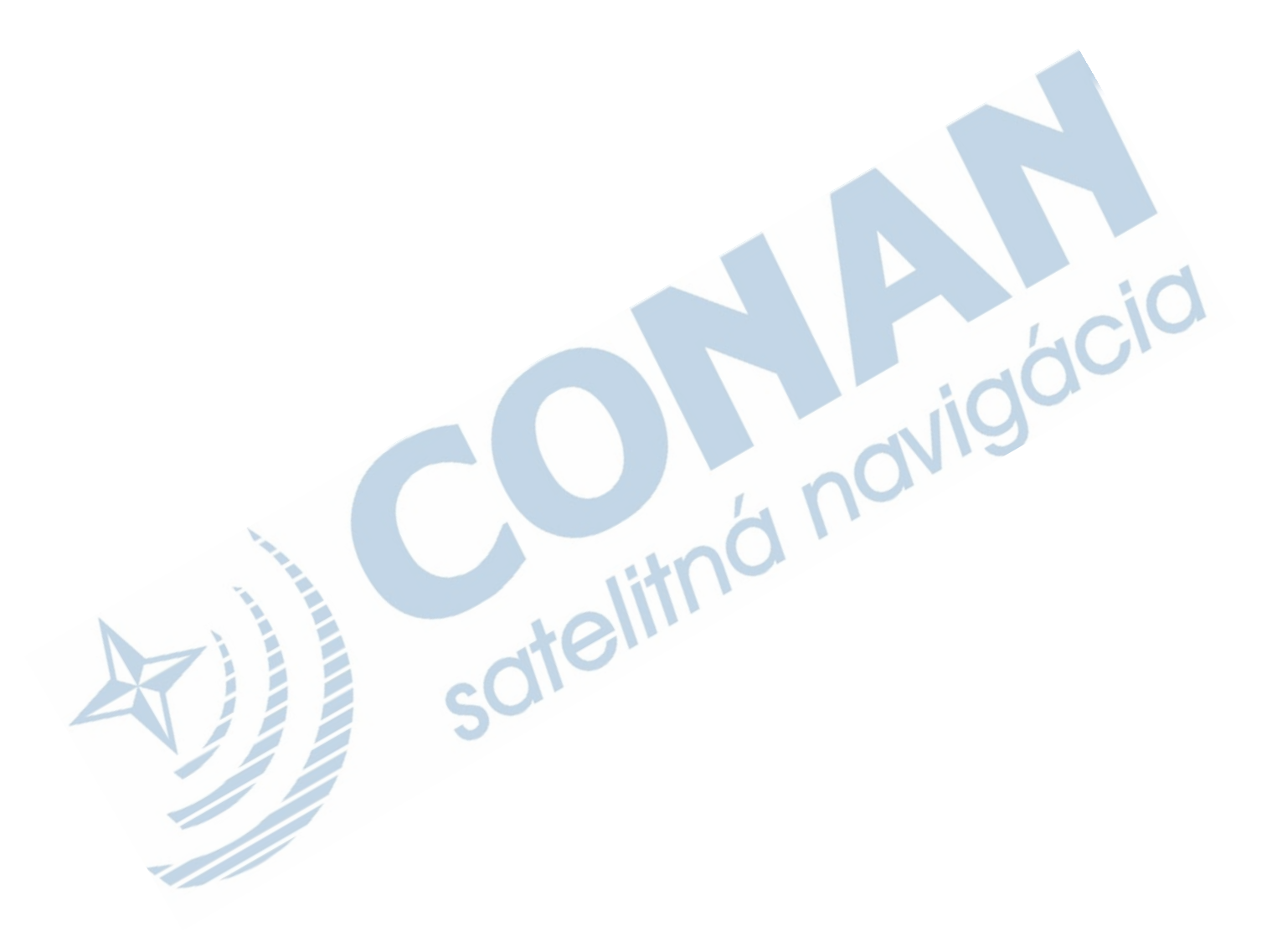

ZÁRUČNÝ LIST

idei

## **ZÁRUČNÝ LIST**

## Informácie o výrobku:

Názov - Typ - Model: ..........

sériové číslo:

## Informácie o zákazníkovi:

Meno a priezvisko:

Adresa:

Telefón:

Email:

**Upozornenie:** 

Nie je potrebné, aby bol záručný list potvrdený predajcom. Za relevantný doklad, pre uplatnenie záruky, je stanovený nadobúdací doklad. Záručný list však plní dôležitú sprievodnú funkciu počas reklamačného procesu, a preto je ho potrebné pri uplatnení reklamácie pozorne vyplniť a poslať spolu s dokladom o kúpe.

 $\chi$ 

 $\chi$ 

## Záručné podmienky

#### Značka Garmin poskytuje na všetky svoje výrobky určené pre slovenský trh 24 mesačnú obmedzenú záruku.

V rámci záručnej doby sa značka Garmin zaväzuje opraviť alebo vymeniť všetky poškodené diely, prípadne celé zariadenie, ktorých porucha sa prejavila pri ich bežnom používaní v súlade s určením zariadenia.

Počas záručnej doby si zákazník uplatňuje reklamáciu prostredníctvom svojho predajcu alebo priamo v servisnom stredisku, kde zasiela poškodené zariadenie na svoje náklady.

#### Reklamácia musí obsahovať:

- 1. Poškodené zariadenie s viditeľným výrobným číslom (ak ho obsahuje)
- 2. Nadobúdací doklad (faktúra alebo pokladničný doklad stačí kópia)
- 3. Reklamačný protokol (meno, adresa a telefonický kontakt, popis závady a obsah zásielky) odporúčame používať elektronický formulár uvedený na www.garmin.sk,

ktorý je dostupný po prihlásení do systému v menu Moje dokumenty - Vytvorenie reklamácie Pred odoslaním zariadenia do servisu Vám odporúčame kontaktovať našu technickú podporu na bezplatnom čísle 0800 135 000 alebo prostredníctvom e-mailu: podpora@garmin.sk.

#### Strata uvedených záruk nastáva v prípade:

- 1. Ak bol na prístroji vykonaný servisný zásah neoprávnenou osobou
- 2. Ak porucha vznikla následkom nehody alebo neprimeraného používania mechanické poškodenie
- 3. Ak bol v prístroji nahraný nelegálny ovládací program alebo mapa

Miestna nedostupnosť signálu GPS, RDS-TMC alebo iných služieb, ako aj obmedzená podrobnosť, či aktuálnosť mapových podkladov pre špecifické územie, nie sú považované za chybu navigačného prístroja, a preto nemôžu byť predmetom záručnej opravy.

Podrobné a aktualizované znenie záručných podmienok je uvedené na www.garmin.sk. Všetky ďalšie záručné podmienky sa riadia podľa príslušných ustanovení platných zákonov.

> Servisné stredisko pre Slovensko: CONAN, s.r.o., Murgašova 18, 010 01 Žilina, tel: 041-700 29 00, servis@garmin.sk bezplatná linka podpory **HOT-LINE: 0800 135 000**

#### **Index**

#### **A**

ANT+ senzori **3**  Auto Lap **5** 

#### **B**

batéria nabíjanie **1, 6**  predĺženie výdrže **7**  typ **1 C**  cesty (plánovanie jázd) vytváranie **3**  navigácia **3**  nastavenia **3**  časové zóny **6**  čas (stopky, denný) **2, 4 D**  dáta úložisko **5**  prenos **4, 5**  dátové polia **5, 7** 

dáta záznam **6**  história **4**  displej nastavenie **5** 

#### **E**

eBike **4 dG** 

Garmin Connect **4**  export a uloženie dát **5**  GPS stránka satelitov **6** 

signál GPS **2** 

#### **H**

história (záznamy) **2, 4** vymazanie **4**  odosielanie do počítača **4, 5** 

**I**  Ikony **1** 

inštalácia **1** 

#### **K**

kompas, nastavenia **5**

**L**  laps (okruhy) **1**  lokácie (body) **2, 3**  vymazanie **3**  úprava **3**  vyhľadávanie s mapou **3** 

#### **M**

mapy vyhľadanie miesta (bodu) **3**  orientácia (smerovanie) **5**  nastavenia **5** 

#### **N**

nabíjanie **6** navigácia **2, 3**  späť na štart **2**  zastavenie navigá cie **3**  nastavenie zariadenia **1, 5, 6**

#### **O**

O-krúžky na držiak na riadidlá **6, 4**

#### **P**

úvodné párovanie: eBike **4**  pulzomer **3**  podsvietenie **1, 2, 5, 7** používateľské údaje príslušenstvo **7** montáž / demontáž **4**  produkt registrácia **7**  profil používateľa **6** 

pripojenie /párovanie pulzomera 3 **3** navigacia

#### **R**

registrácia zariadenia **7**  resetovanie **6**  obnovenie pôvod. nastavení **7** 

#### **S**

stránka setelitov **6**  satelitný GPS signál **2**  svetlosť displeja **7** softvér, verzia **7**  softvérová licencia **7**  špecifikácie produktu **6** 

#### **T**  tóny **6**

treníng, stánky **2**  tlačidlá **1** uzamknutie displeja **7** trasy vytváranie **2**  nastavenia **5**

## **www.garmin.sk http://podpora.garmin.sk Zákaznícka linka - 0800 135 000**

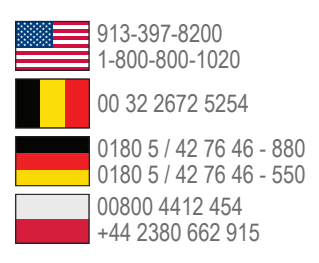

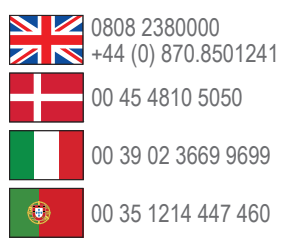

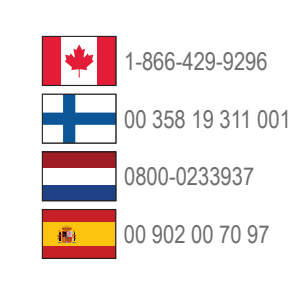

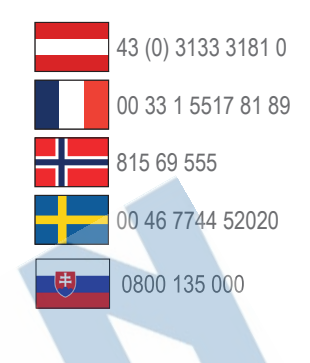

**Garmin International, Inc.** 1200 East 151st Street, Olathe, Kansas 66062, USA

**Garmin (Europe) Ltd.** Liberty House, Hounsdown Business Park Southampton, Hampshire, SO40 9LR UK

#### **Garmin Corporation**

No. 68, Zhangshu 2nd Road, Xizhi Dist. New Taipei City, 221, Taiwan (R.O.C.)

Táto slovenská verzia anglickej príručky (Garmin part number 190-01605-00,revision C) je poskytnutá kupujúcemu ako výhoda. Ak je to potrebné, pozrite si najnovšiu revíziu anglickej príručky pre prevádzku a používanie Edge Touring.

SPOLOČNOSŤ GARMIN NIE JE ZODPOVEDNÁ ZA PRESNOSŤ TEJTO SLOVENSKEJ PRÍRUČKY A ODMIETA AKÚKOĽVEK ZODPOVEDNOSŤ VYPLÝVAJÚCU Z JEJ SCTEIN

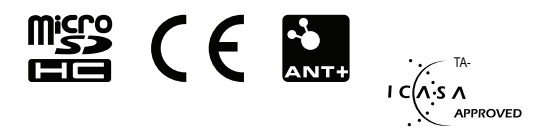

© 2013 Garmin Ltd.